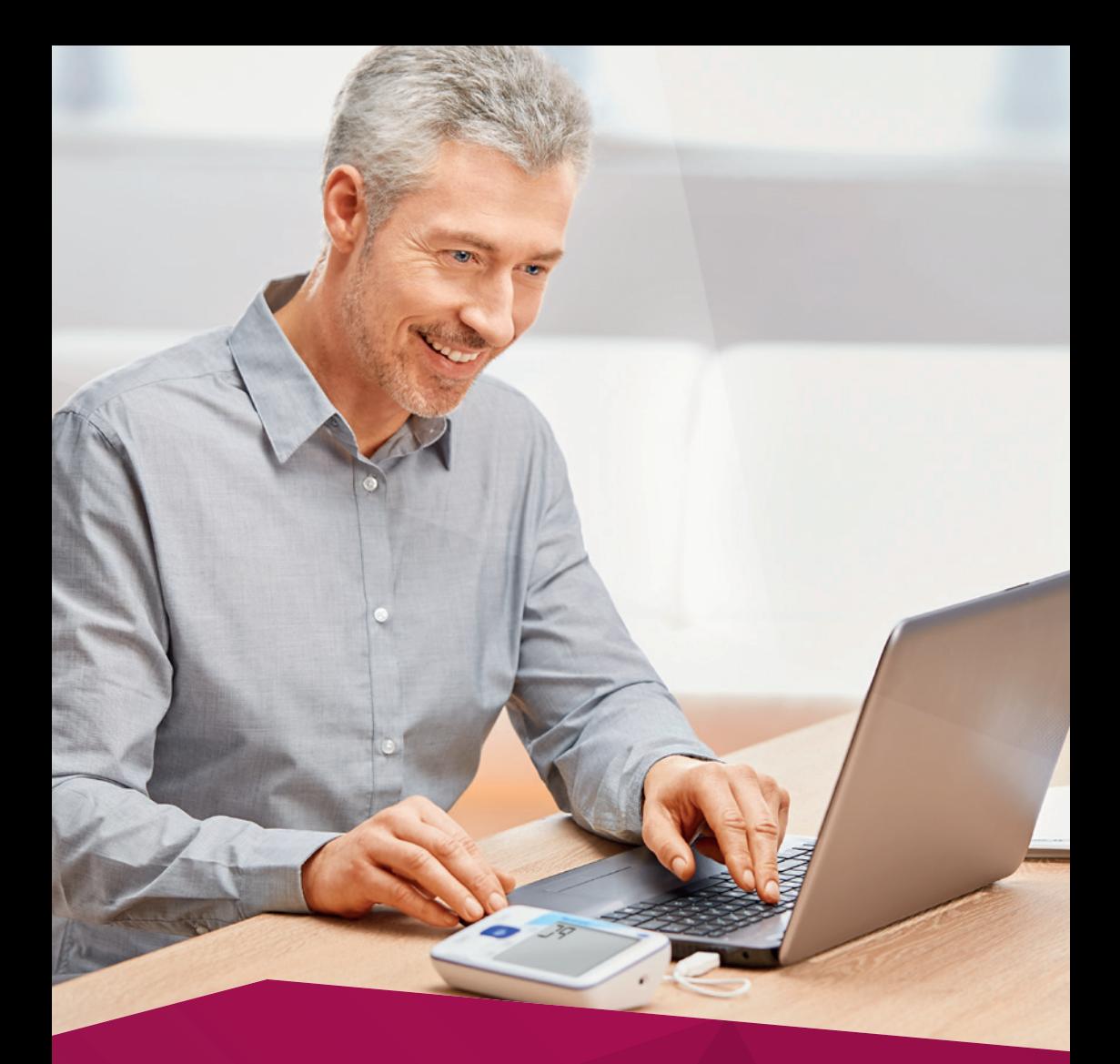

# Uživatelský manuál

Veroval® medi.connect: Jediným kliknutím ovládejte své zdraví.

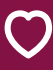

Osobní péče<br>o zdraví

**HARTMANN** verovalo mediach mediach poznatovalo mediach své zdraví. 1999 se zdraví mediach své zdraví. 1999 se zdraví své

# **Veroval<sup>®</sup>** Osobní diagnostika

**Značka Veroval® prezentuje nejucelenější řadu domácí diagnostiky na našem trhu. Diagnostické přístroje a domácí testy Veroval® poskytují informace o tělesné kondici a přispívají k lepšímu zdravotnímu stavu a celkové pohodě. Klinicky ověřené přístroje a testy sledují širokou škálu tělesných ukazatelů jako je váha, hladina cholesterolu, krevní tlak či EKG.**

Trend osobní diagnostiky:

3 600 000 lidí v České republice má zájem se starat o své zdraví

Naměřené hodnoty můžete nyní díky softwaru Veroval® medi.connect snadno ukládat, analyzovat, vzájemně porovnávat anebo sdílet s lékařem. Instalace a ovládání programu je jednoduché a intuitivní.

S přístroji a domácími testy Veroval® s napojením na Veroval® medi.connect budete mít svůj zdravotní stav pod kontrolou.

- Bezplatné stažení softwaru do vašeho počítače
- Snadné načtení dat ze všech přístrojů pomocí dodaného USB kabelu nebo Bluetooth
- Individuálně volitelné intervaly analýzy: denně, týdně, měsíčně
- Naměřené výsledky můžete svému lékaři vytisknout nebo odeslat e-mailem jako PDF soubor

## **Veroval®** – nejširší sortiment osobní diagnostiky na českém trhu.

#### KREVNÍ TI AK

 $mB$ 

Pažní a zápěstní tlakoměr pro rychlé, přesné a snadné měření krevního tlaku

#### EKG| KREVNÍ TLAK

Unikátní přístroj pro monitorování srdečního rytmu a plně automatické měření krevního tlaku

#### VÁHA

Inteligentní osobní váha pro analýzu optimální hmotnosti a celkového tělesného stavu

### Veroval<sup>®</sup>medi.connect

я.

#### DOMÁCÍ TESTY Široká škála domácích testů

založených na moderních diagnostických postupech

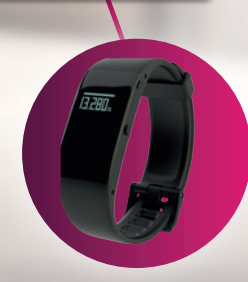

AKTIVITA Inteligentní fitness náramek pro cílenou analýzu pohybu

### **Manuál** pro základní orientaci v programu **Veroval**® **medi.connect**

1. Software Veroval® medi.connect si **zdarma** stáhněte z **www.veroval.cz Klikněte** na záložku MEDI.CONNECT.

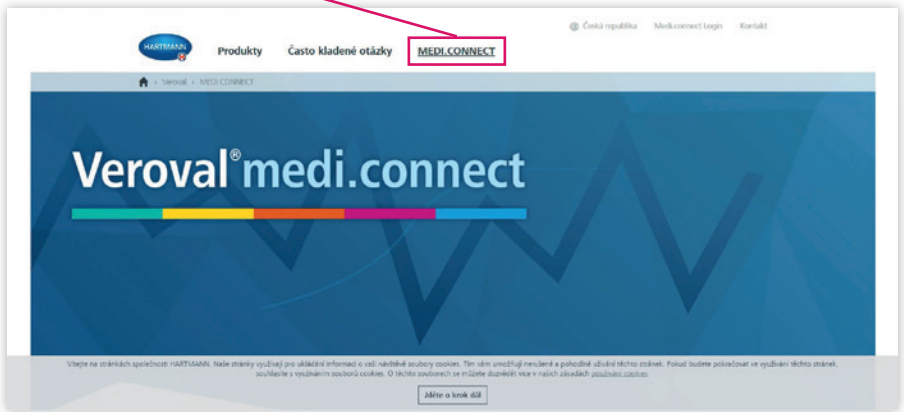

#### **Klikněte** na tlačítko **Stáhnout**.

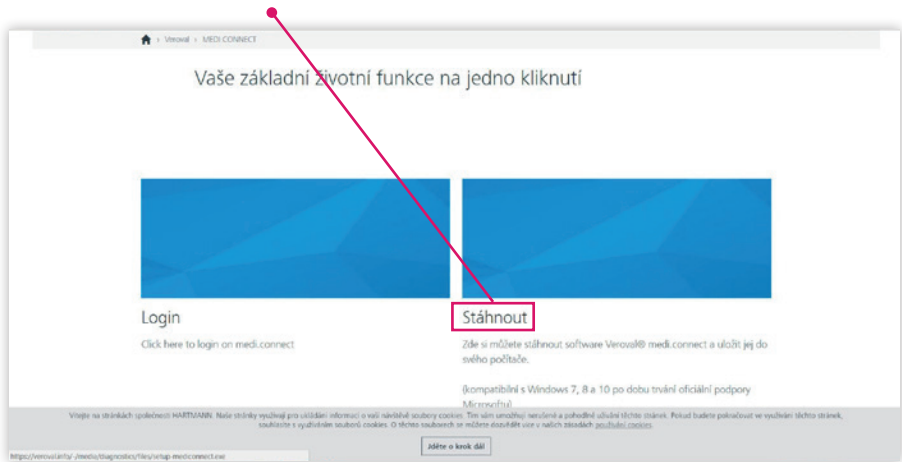

2. Po instalaci můžete spustit program Veroval® medi.connect. Při prvním spuštění je nutné vyplnit údaje o uživateli označené červenou hvězdičkou a tyto údaje **Uložit**.

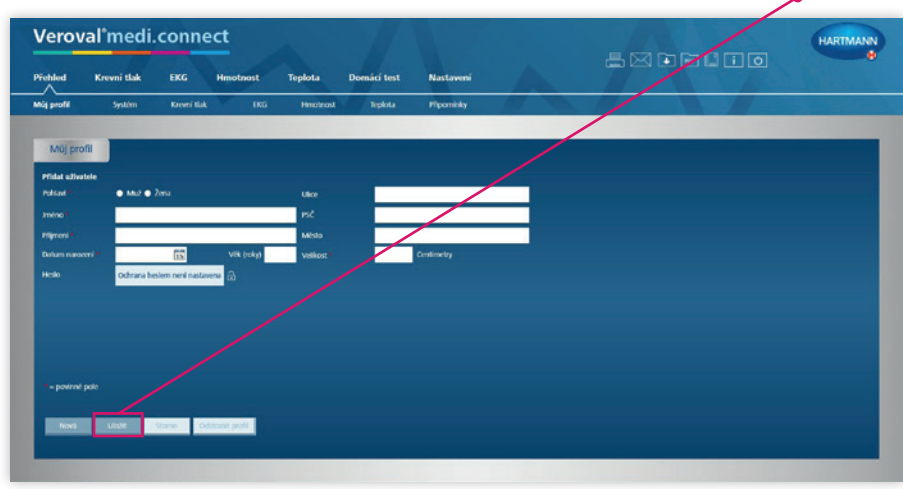

3. Před zahájením stahování dat je nutné v **Nastavení** označit přístroj, který používáte např. **Veroval® EKG a tlakoměr**. Zde musíte také nastavit paměť uživatele, jehož data chcete stáhnout.

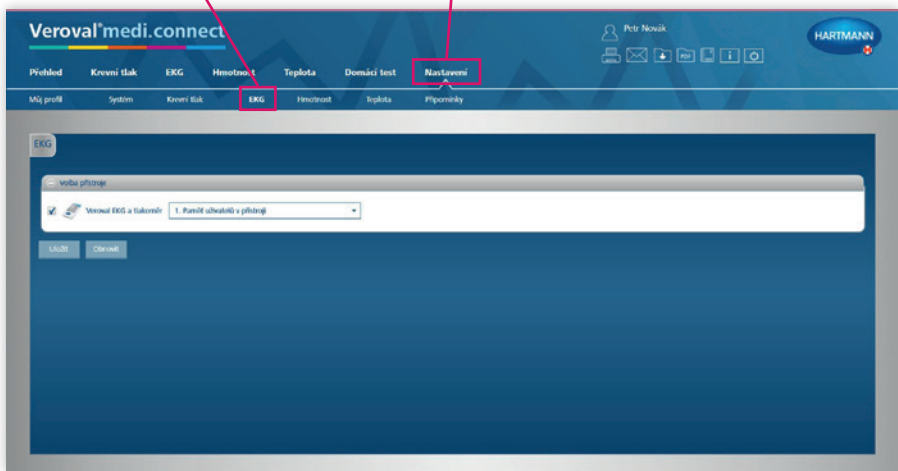

**UPOZORNĚNÍ:** stejná paměť musí být navolena i v přístroji jinak nedojde k přenosu dat. Po navolení správné paměti je třeba ji **Uložit**.

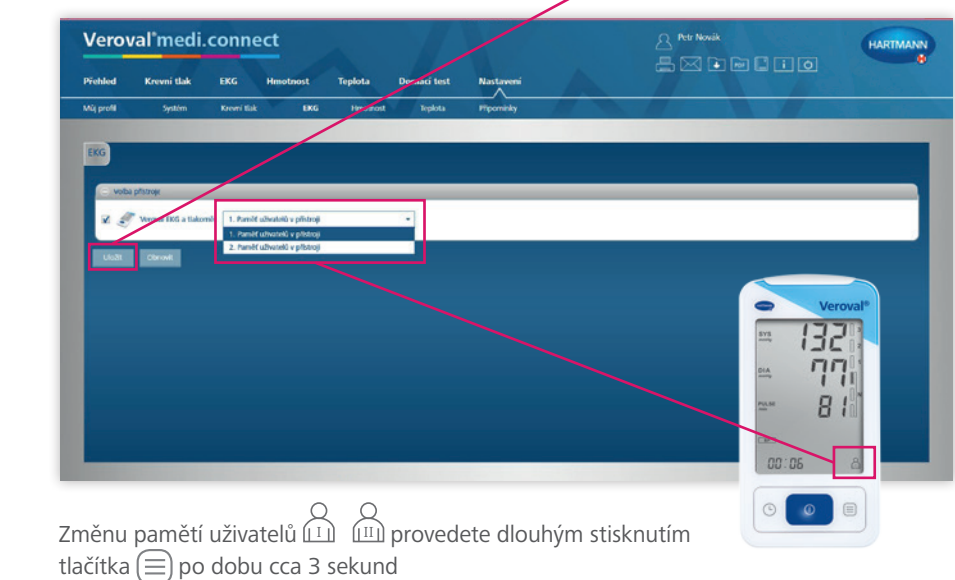

**UPOZORNĚNÍ:** Pro zabezpečení vašich osobních dat a naměřených hodnot si můžete nastavit **přístupové heslo**.

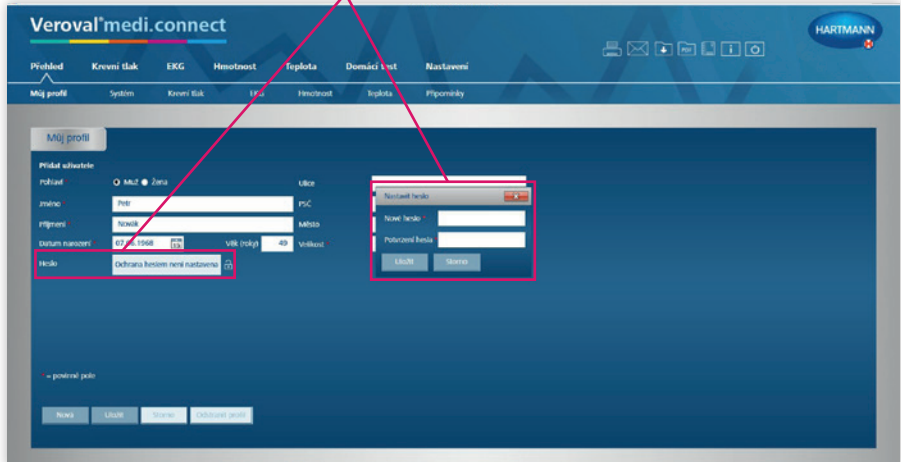

4. Pro stažení naměřených hodnot vyberte v horním menu EKG a poté klikněte na **ikonu složky se šipkou** pro zahájení přenosu dat.

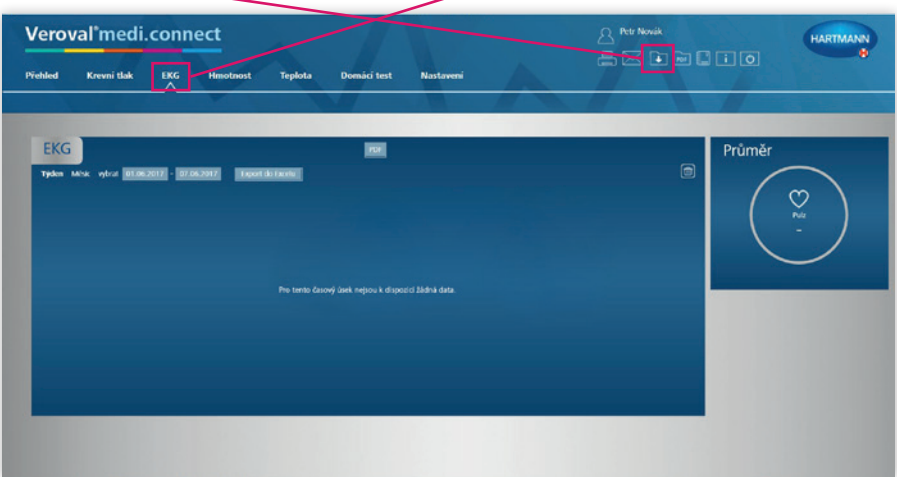

**UPOZORNĚNÍ:** Ujistěte se, že máte v USB portu vložený bílý bluetooth vysílač. Při propojení tlakoměru Veroval® 2-v-1 s počítačem **je nutné, aby byl přístroj neustále zapnutý**. Automatickému vypnutí přístroje zabráníte zmáčknutím dolní elektrody.

5. V dalším kroku v otevřeném okně kliknutím na obrázek vyberte přístroj, který používáte. Nyní vyčkejte na spárování programu s vaším zařízením.

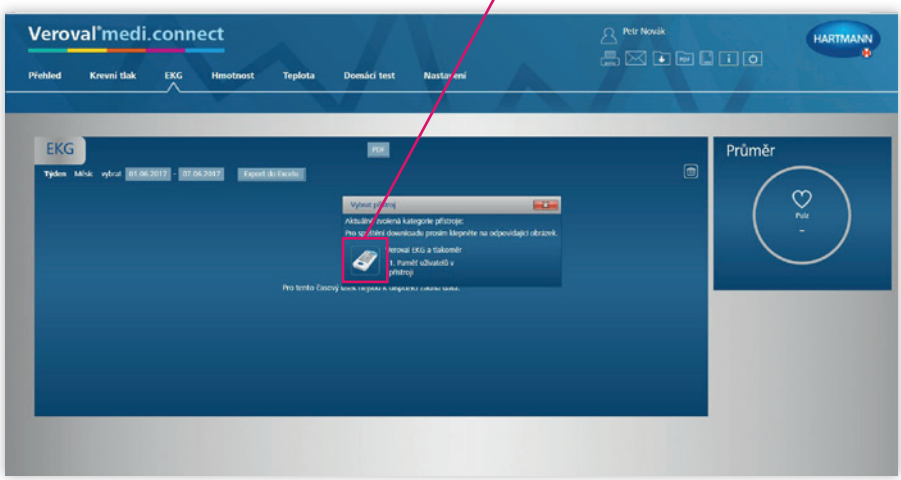

**UPOZORNĚNÍ:** Stále kontrolujte, že přístroj je během načítání dat zapnutý.

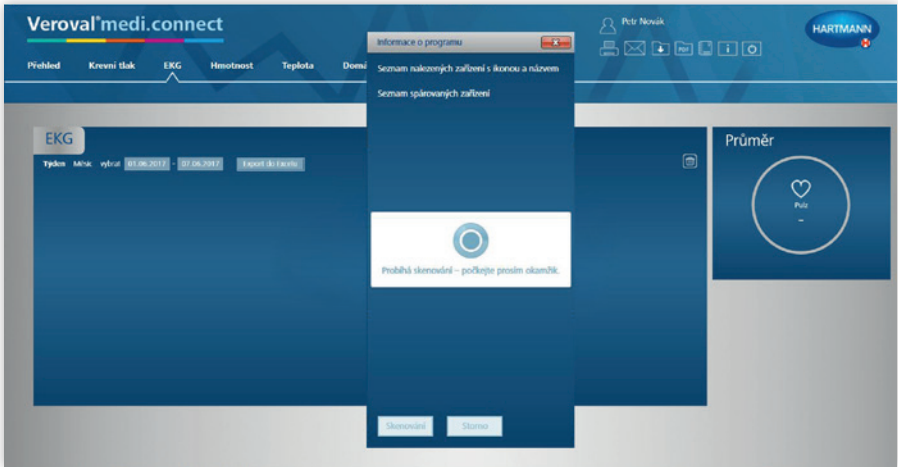

6. Po chvíli program zobrazí nalezená zařízení. Následně klikněte na ikonu bluetooth.  $^{\circledR}$ 

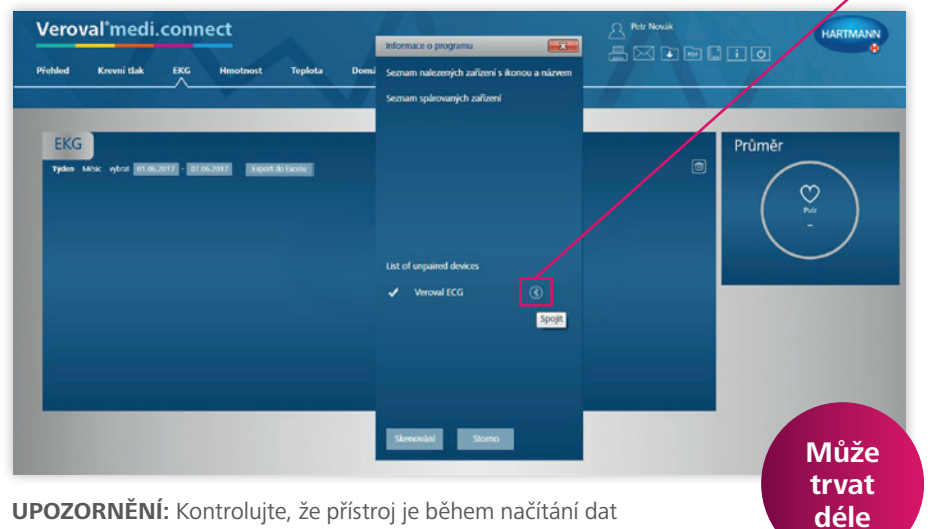

stále zapnutý.

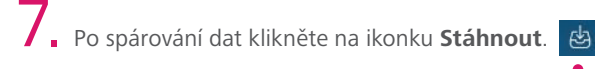

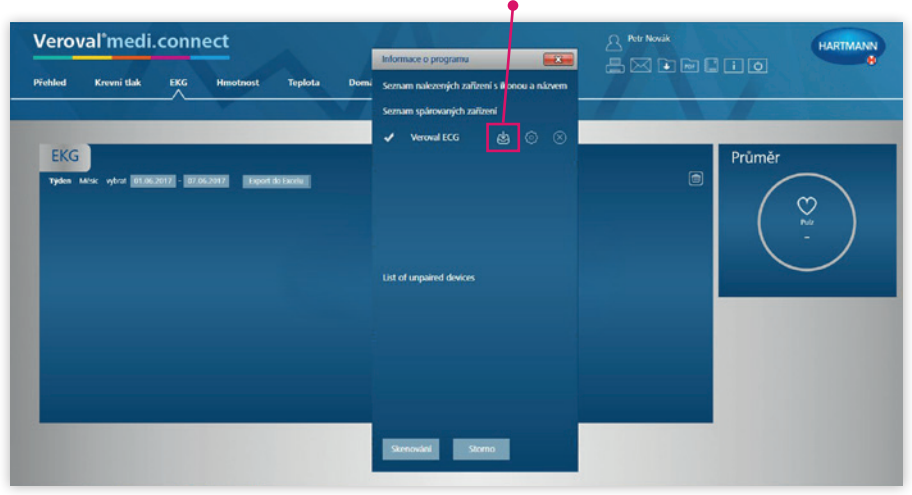

**UPOZORNĚNÍ:** Je nutné mít přístroj zapnutý.

8. V případě, že jste na tlakoměru měřili EKG i krevní tlak, zobrazí se Vám tabulka s údaji za krevní tlak a EKG zvlášť. Postupně stáhnete naměřená data kliknutím na tlačítka **Uložit** uvedená u jednotlivých měření.

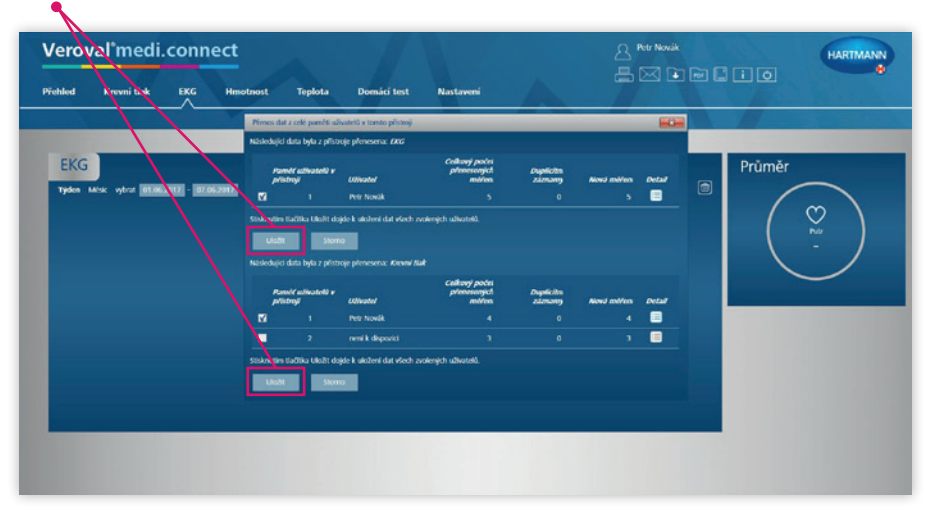

### 9. Pokud vše proběhne v pořádku, zobrazí se potvrzující informace, že **Měření** byla úspěšně uložena. Zavřete všechna okna a přepněte do sekce **Přehled**.

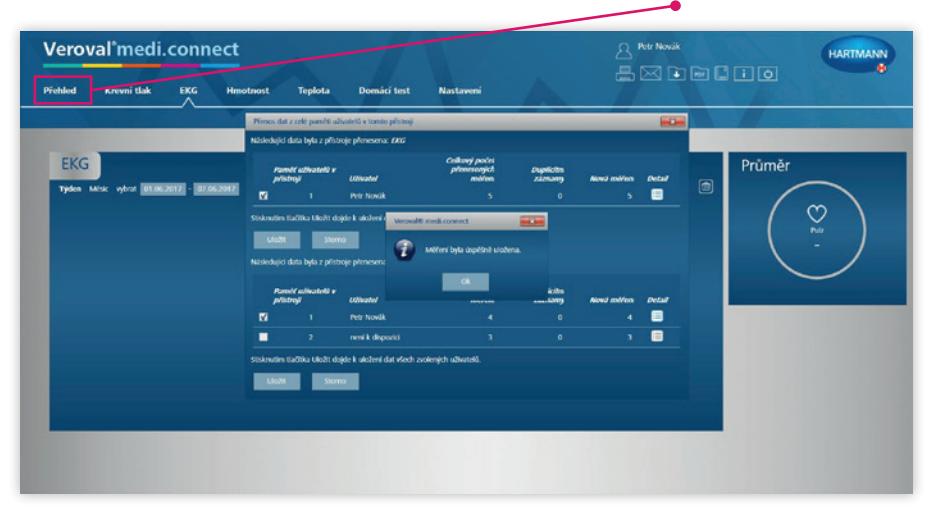

10. V Přehledu v dlaždici EKG by se mělo zapsat datum posledního měření (v našem případě 2. 1. 2017). Pro detailní informace klikněte v hlavní liště menu na EKG.

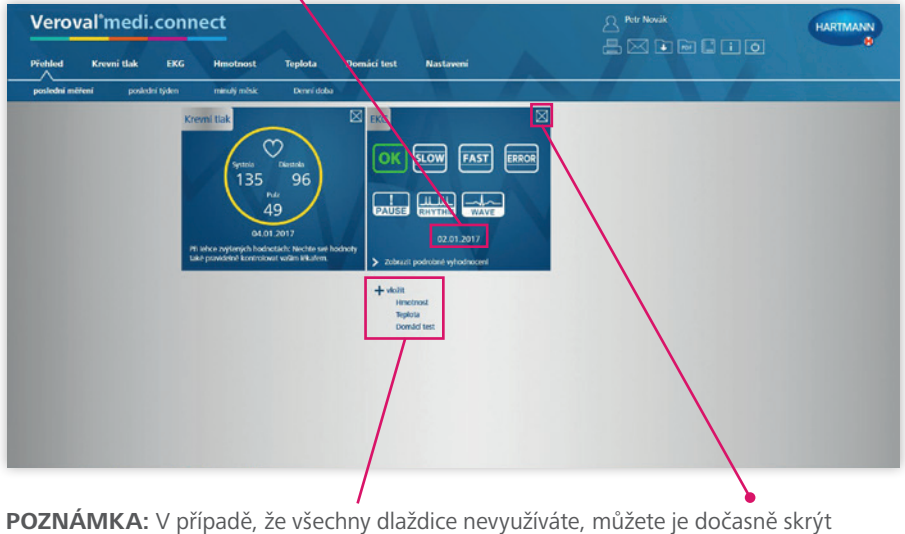

kliknutím na křížek konkrétní aktivity. Kdykoliv si můžete deaktivovanou dlaždici opět aktivovat kliknutím na **+ vložit**.

11. V sekci EKG se vám zobrazí nová měření. Pro detail jakéhokoliv měření je třeba kliknout na šipku **Detail**.

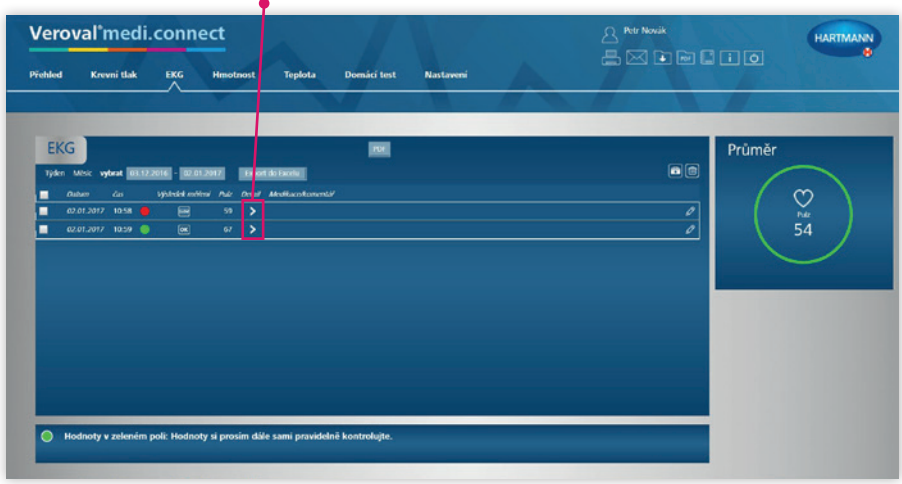

12. Jako detail jednotlivého měření se zobrazí EKG křivka. Zpět do výpisu naměřených dat EKG se vracíme opačnou šipkou v levém dolním rohu okna.

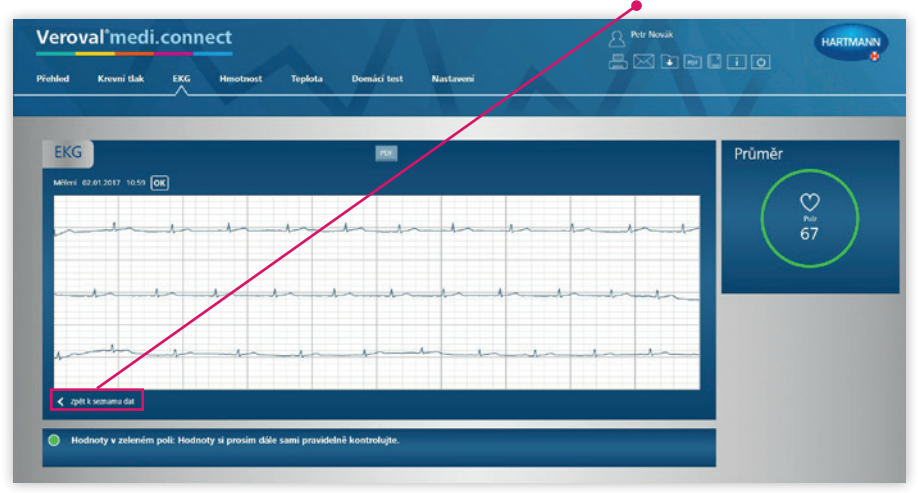

#### **DŮLEŽITÉ UPOZORNĚNÍ. NEŽ BUDETE STAHOVAT DATA DO MEDICONNECTU:**

- 1. Ujistěte se, že máte v přístroji nastavený správný datum a čas.
- 2. Nestahujte data z více než 10 měření. Stažení jednoho měření trvá cca 10 vteřin. Vyhnete se tak dlouhému čekání při přenosu objemných dat.

### **Jak nastavit**  datum a čas

Dbejte, abyste měli správně nastaven datum a čas na vašem přístroji, jedině tak budete moci korektně ukládat své naměřené hodnoty a později je vyvolat.

Do režimu nastavení data a času se dostanete tím, že podržíte současně tlačítko  $\Box$ po dobu cca 3 sekund nebo znovu vložíte baterie do příslušné přihrádky přístroje. Tímto aktivujete nastavení a postupujete následovně:

#### **Alarm**

Nejdříve se vám aktivuje upozornění na nastavení alarmu. Alarm slouží k nastavení upozornění vašeho následujícího měření.

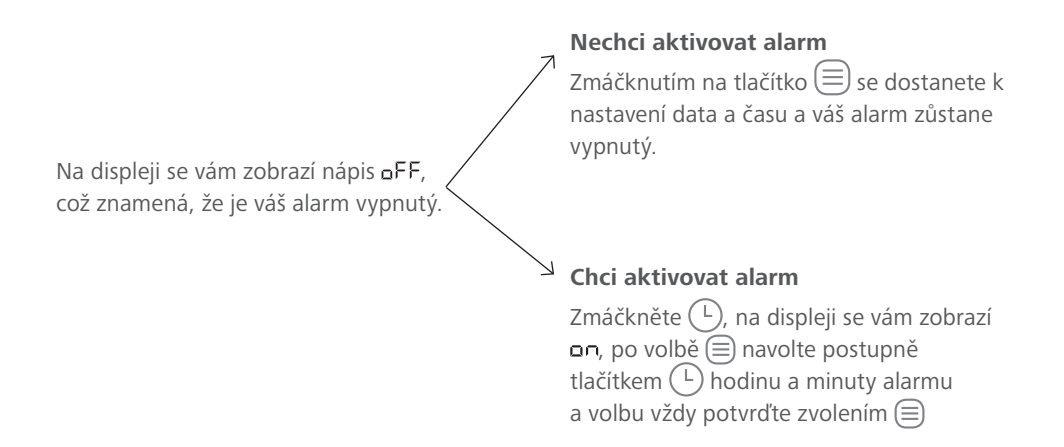

#### **Datum**

Na displeji se vám postupně nabízí změna roku, měsíce a dne. Zvolte nejdříve pomocí tlačítka  $\overline{F}$ rok a uložte jej tlačítkem  $\equiv$ . Stejně postupujte při nastavení měsíce a dne.

#### **Čas**

Na displeji blikají postupně hodiny a minuty.

Podle zobrazení na displeji nastavte tlačítkem  $\left(\overline{\mathbb{L}}\right)$  aktuální počet hodin resp. minut a volbu vždy potvrďte tlačítkem  $\left(\equiv\right)$ .

Chcete-li přístroj následně vypnout, stiskněte <sup>o</sup>, jinak se přístroj vypne automaticky po 30 sekundách.

## **Návod,**  jak vymazat paměť měření

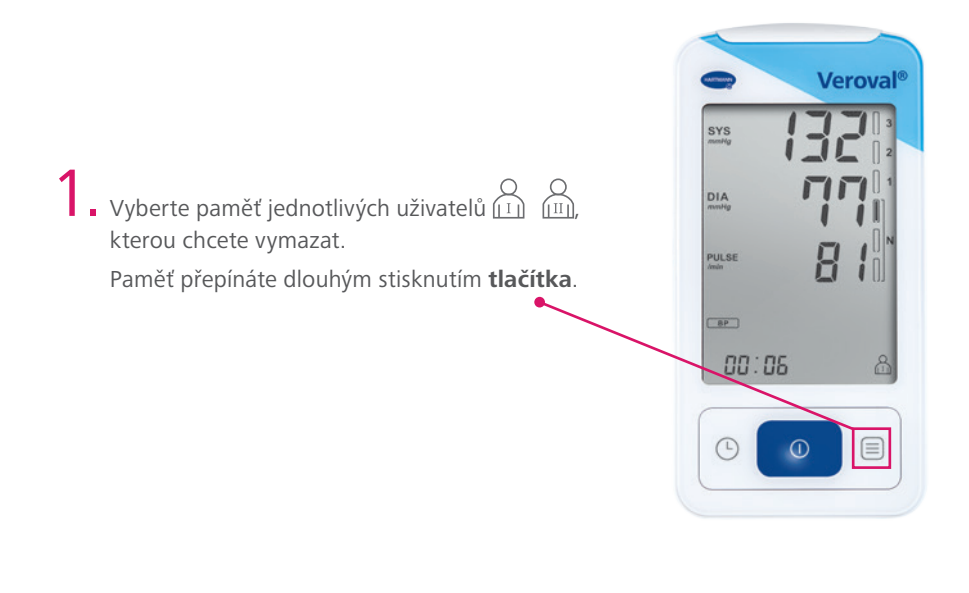

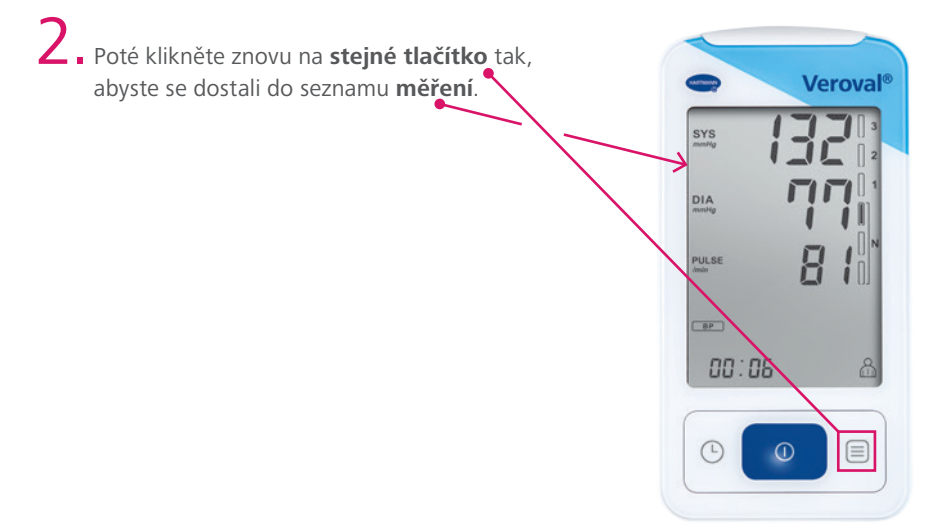

 $\mathbf 3$ . Pro vymazání stiskněte postupně tlačítko (ikona seznamu) $\textcircled{\scriptsize{\exists}}$ a následně (ikona vypnutí/zapnutí). Obě tlačítka držte zmáčknuté, dokud neuvidíte, že se všechny naměřené hodnoty nesmazaly.

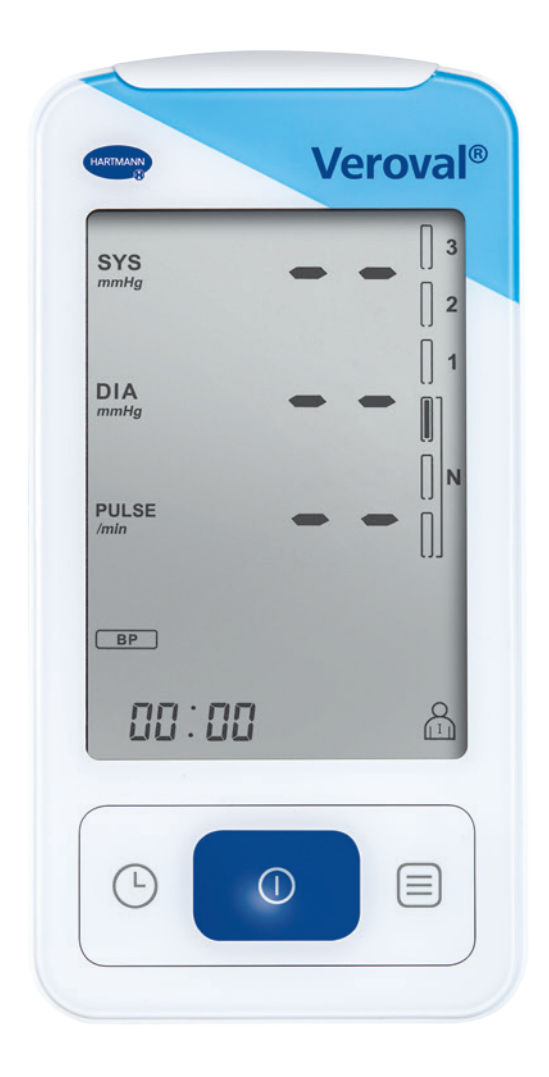

**DOPORUČENÍ:** Po nahrání dat do softwaru Veroval medi.connect průběžně mažte paměť v přístroji. Docílíte tak rychlejší přenos dat při následných připojeních.

#### Kontaktní informace:

HARTMANN – RICO a.s. Masarykovo nám. 77 664 71 Veverská Bítýška tel.: +420 549 456 130 fax: +420 549 457 411 e-mail: objednavky@hartmann.info

Bezplatná linka: 800 100 333 www.hartmann.cz

www.veroval.cz

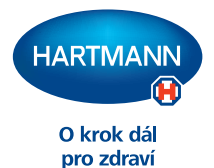